# Podręcznik użytkownika telefonu Nothing Phone (2a)

Ze względu na aktualizacje oprogramowania interfejs oprogramowania (w tym między innymi funkcje oprogramowania, interfejsy użytkownika i interakcje) może różnić się od interfejsu przedstawionego w tym podręczniku. Interfejs oprogramowania może ulec zmianie.

# Spis treści

#### Wprowadzenie

- Układ elementów sprzętowych
- Ładowanie
- Nawigacja
- Launcher
- Szybkie ustawienia/powiadomienia

#### Obsługa podstawowa

- Sieć
- Połączone urządzenia
- Instalowanie/usuwanie aplikacji
- Bateria
- Pamięć
- Dźwięk i wibracje
- Wyświetlacz
- Glyph Interface
- Blokada ekranu i zabezpieczenia
- O telefonie Phone (2a)

#### Obsługa zaawansowana

- Skróty do aplikacji
- Powiększone ikony
- Tryb "Nie przeszkadzać"
- Asystent Google
- Zrzut ekranu
- NFC

#### Często zadawane pytania

## Wprowadzenie

## 1. Układ elementów sprzętowych

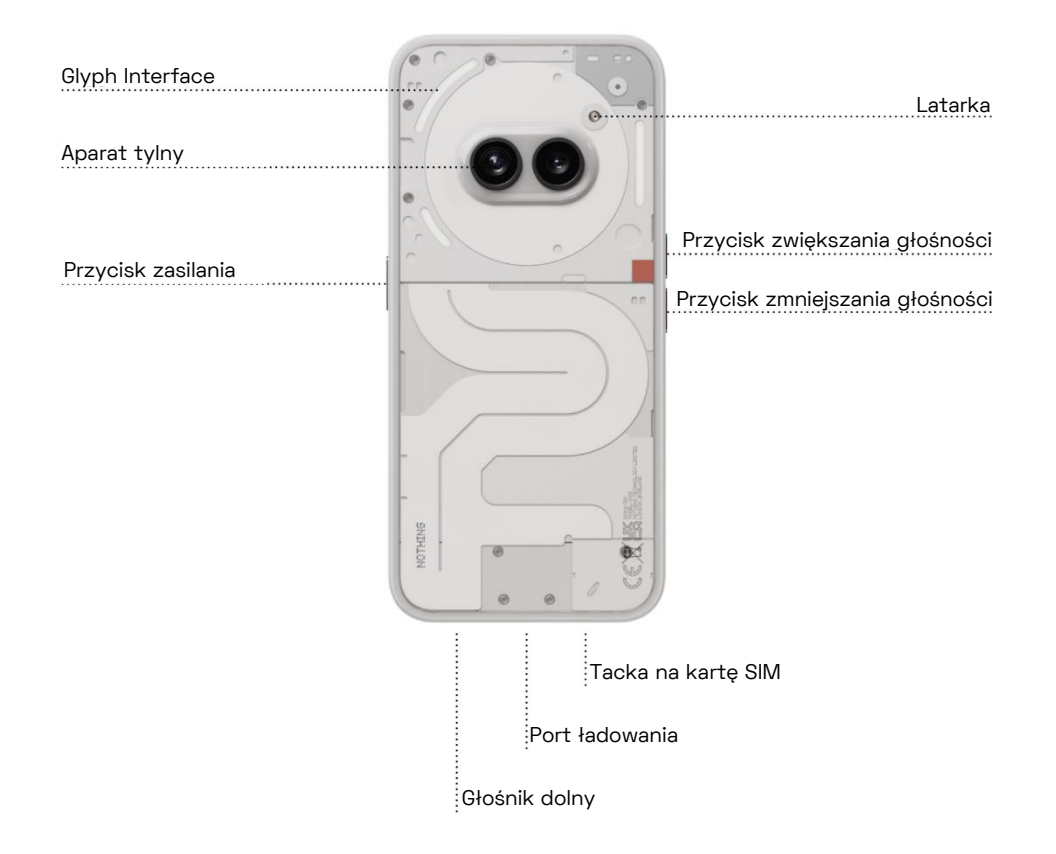

#### 2. Ładowanie

Moc ładowania telefonu Phone (2a) wynosi 45 W. Bateria może osiągnąć 100% naładowania w zaledwie 1 godzinę przy użyciu trybu szybkiego ładowania przewodowego i zgodnej ładowarki szybkiego ładowania.

## 3. Nawigacja

#### Nawigacja trzema przyciskami

- Wstecz: powrót do poprzedniego ekranu lub cofnięcie ostatniej czynności.
- Ekran główny: powrót do strony głównej programu Launcher.
- Przełącznik aplikacji: otwórz przełącznik aplikacji, aby zmienić aplikację na ostatnio otwartą lub zwolnić pamięć, zamykając aplikacje działające w tle.

#### Nawigacja gestami

- Wstecz: przesuń palcem do środka od lewej lub prawej krawędzi ekranu.
- Ekran główny: przesuń palcem w górę od dolnej krawędzi ekranu.
- Przełącznik aplikacji: przesuń palcem w górę od dolnej krawędzi i przytrzymaj.

#### 4. Launcher

#### Ekran główny

- Naciśnij i przytrzymaj pusty obszar, aby wyświetlić ustawienia ekranu głównego, widżety i opcje dostosowywania.
- Naciśnij i przytrzymaj ikony aplikacji, aby wyświetlić skróty aplikacji i zmienić położenie ikon.
- Naciśnij i przeciągnij jedną ikonę aplikacji na inną ikonę, aby utworzyć folder.
- Naciśnij i przytrzymaj folder, aby uzyskać dostęp do opcji dostosowywania folderu i zmienić jego układ.

#### Zasobnik aplikacji

- Przesuń w górę od dołu ekranu, aby rozwinąć zasobnik aplikacji.
- Naciśnij i przeciągnij ikonę aplikacji, aby dodać aplikacje do ekranu głównego.
- Przesuń w prawo w zasobniku aplikacji, aby wyświetlić ukryte ikony aplikacji.

#### Widżety

- Otwórz menu widżetów za pomocą skrótów aplikacji lub naciśnij i przytrzymaj pusty obszar ekranu głównego.
- Naciśnij i przeciągnij dowolny widżet na ekranie głównym.
- Naciśnij i przytrzymaj widżet w celu zmiany rozmiaru lub edycji.

#### 5. Szybkie ustawienia/powiadomienia

- Przeciągnij w dół z paska stanu, aby uzyskać dostęp do Szybkich ustawień i Centrum powiadomień. W Szybkich ustawieniach naciśnij poszczególne kafelki, aby przełączyć funkcje. Naciśnij i przytrzymaj kafelki, aby uzyskać dostęp do bardziej szczegółowych ustawień.
- Przeciągnij w dół ponownie, aby uzyskać dostęp do rozszerzonych Szybkich ustawień. Przesuń palcem w lewo i w prawo, aby uzyskać dostęp do większej liczby kafelków Szybkich ustawień. Naciśnij ikonę edycji (ołówek) i przeciągnij kafelki, aby dostosować układ.

## Obsługa podstawowa

## 1. Sieć

- Aby zmienić Ustawienia sieciowe, przeciągnij w dół panel Szybkie ustawienia, a następnie naciśnij i przytrzymaj pierwszy kafelek w lewym górnym rogu lub otwórz aplikację Ustawienia i dotknij opcji "Sieć i Internet".
- Aby połączyć się z Wi-Fi, dotknij pozycji menu Wi-Fi i włącz przełącznik Wi-Fi. Przejdź dalej do opcji wyboru sieci bezprzewodowej i po dokonaniu wyboru wprowadź hasło.
- Na tej stronie można również włączyć udostępnianie Internetu. Aby to zrobić, wystarczy dotknąć opcji "Hotspot i Tethering", aby wybrać preferowaną metodę i przejść do jej konfiguracji. Dostęp do tej opcji można również łatwo uzyskać za pomocą Szybkich ustawień.

#### 2. Połączone urządzenia

- Aby połączyć się z urządzeniem Bluetooth, przeciągnij w dół panel Szybkie ustawienia, a następnie naciśnij i przytrzymaj drugi kafelek w prawym górnym rogu lub otwórz aplikację Ustawienia i dotknij opcji "Połączone urządzenia".
- Dotknij opcji "Sparuj nowe urządzenie" i wybierz urządzenie docelowe, aby się z nim połączyć.

## 3. Instalowanie/usuwanie aplikacji

#### Instalowanie

Uruchom "Sklep Play" i zaloguj się na konto Google. Przejdź do wyszukiwania aplikacji na górnym pasku wyszukiwania i dotknij niebieskiego przycisku "Zainstaluj". Zainstalowaną aplikację można znaleźć w zasobniku aplikacji.

#### Usuwanie

Otwórz zasobnik aplikacji, przytrzymaj i przeciągnij aplikację, którą chcesz usunąć. Przeciągnij ją do prawego górnego rogu ekranu i zwolnij w obszarze oznaczonym "Odinstaluj".

Uwaga: jeśli ta czynność zostanie wykonana na ekranie głównym, obszar będzie oznaczony jako "Usuń", co spowoduje jedynie usunięcie ikony z ekranu głównego i nie spowoduje odinstalowania aplikacji.

#### 4. Bateria

Telefon Phone (2a) wykorzystuje baterię 5000 mAh, która powinna wytrzymać cały dzień średniego i intensywnego użytkowania. Jeśli bateria jest na wyczerpaniu, włącz tryb oszczędzania baterii, dotykając kafelka "Oszczędzanie baterii" w Szybkich ustawieniach lub naciskając powiadomienie o niskim poziomie naładowania, które pojawia się automatycznie, gdy poziom naładowania baterii spadnie poniżej 20%.

### 5. Pamięć

- Aby sprawdzić dostępną pamięć urządzenia, otwórz aplikację Ustawienia i dotknij opcji "Pamięć", aby uzyskać informacje dotyczące wykorzystania pamięci przez każdy typ kafelków.
- Aby wyczyścić pamięć masową aplikacji lub pamięć podręczną aplikacji, otwórz aplikację Ustawienia i dotknij opcji "Aplikacja", a następnie "Wszystkie aplikacje", aby wyświetlić wszystkie zainstalowane aplikacje i zasoby pamięci używane przez każdą aplikację. Dotknij wybranej aplikacji, aby uzyskać dostęp do jej strony "Więcej informacji", która zawiera dwa przyciski: jeden do czyszczenia pamięci masowej i jeden do czyszczenia pamięci podręcznej.

#### 6. Dźwięk i wibracje

- Naciśnij fizyczny przycisk zwiększania lub zmniejszania głośności z boku urządzenia, aby dostosować głośność ostatnio używanego źródła dźwięku, a następnie otwórz menu audio.
- W menu audio dotknij ikony dzwonka na górze, aby przełączać między opcjami "Dzwonek", "Wibracje" i "Wycisz".
- W menu audio dotknij ikony trzech kropek na dole, aby otworzyć menu suwaka z czterema suwakami, które umożliwiają dostosowanie głośności multimediów, głośności połączenia, głośności dzwonka i powiadomień oraz głośności alarmu.
- W Szybkich ustawieniach dotknij kafelka głośności, aby przełączać między opcjami "Dzwonek", "Wibracje" i "Wycisz".

## 7. Zabezpieczenia

• Aby zmienić metodę odblokowania, otwórz aplikację Ustawienia i znajdź opcję "Ekran blokady" oraz "Zabezpieczenia i prywatność". Przejdź do strony "Odblokowanie urządzenia", aby ustawić kod PIN odblokowania, zarejestrować dodatkowe odciski palców lub zapisać dane twarzy używane do odblokowywania urządzenia.

• Uwaga: nie można używać odblokowywania za pomocą odcisku palca/danych twarzy bez ustawienia kodu PIN, ponieważ w przeciwnym razie każda osoba mogłaby przesunąć palcem, aby odblokować urządzenie.

## 8. O telefonie Phone (2a)

- Zawiera wszystkie informacje specyficzne dla urządzenia, takie jak informacje sprzętowe, numer telefonu itp.
- Naciśnij nazwę urządzenia, aby edytować nazwę Phone (2a) wyświetlaną na innych urządzeniach.
- W przypadku dostępności nowej aktualizacji oprogramowania dla urządzenia obok wersji systemu operacyjnego Nothing pojawi się czerwona liczba (1).

## Obsługa zaawansowana

#### 1. Glyph Interface

- Glyph Interface to trzy indywidualnie sterowane segmenty oświetlenia z tyłu telefonu Phone (2a). Wszystkie fabrycznie załadowane dzwonki Nothing i dźwięki powiadomień mają swoje specjalnie zaprojektowane, ręcznie wykonane wzory Glyph, podświetlające Glyph Interface w synchronizacji z dźwiękiem i wibracjami, zapewniając użytkownikom nowy sposób interakcji z telefonem Phone (2a).
- Aby skonfigurować poszczególne funkcje, znajdź obszar Glyph Interface w aplikacji Ustawienia. Możesz także nacisnąć i przytrzymać przełącznik Glyphs w Szybkich ustawieniach.
- Przeciągnij suwak jasności, aby dostosować jasność Glyph Interface. Spowoduje to przeskalowanie wszystkich elementów Glyphs w dół od jasności maksymalnej do ustawionej.
- Aby sprawdzić i ustawić dzwonki, znajdź kartę Dzwonki w ustawieniach Glyph Interface. Wybierz ustawienie domyślnego dzwonka lub sparuj poszczególne kontakty z niepowtarzalnymi dzwonkami, a następnie przejdź do wyboru między opcjami Dźwięki Nothing (ręcznie wykonane Glyphs) lub Moje dźwięki (importowane dźwięki, wygenerowane Glyphs).
- Aby dodać własny dzwonek, przejdź do strony Moje dźwięki i naciśnij opcję "Dodaj nowe dźwięki". Spowoduje to otwarcie przeglądarki plików w celu wybrania plików do zaimportowania.
- Dźwięki powiadomień można ustawić w podobny sposób, wybierając między oryginalnymi dźwiękami Nothing a importowanymi dźwiękami.
- Inne funkcje Glyph Interface obejmują:
	- Flip to Glyph tymczasowo wycisza i wyłącza wibracje urządzenia, gdy telefon Phone (2a) położono z ekranem skierowanym do dołu, ograniczając liczbę czynników rozpraszających i zapewniając, że nie przegapisz ważnych połączeń.
	- Minutnik Glyph funkcja minutnika, która pozwala skupić się na zadaniach przy minimalnej liczbie czynników rozpraszających. Wystarczy ustawić minutnik i odwrócić telefon ekranem do dołu, aby rozpocząć odliczanie.
	- Harmonogram snu tymczasowo wyłącza Glyph Interface w określonych porach wybranych dni, dzięki czemu użytkownicy nie będą rozpraszani w nocy.
	- Kompozytor Glyph twórz własne dzwonki Glyph, korzystając z pakietów dźwięków dostarczonych przez Nothing.
	- Istotne powiadomienia ustaw powiadomienie jako Istotne, naciskając i przytrzymując baner powiadomienia przychodzącego i przełączając przełącznik. Glyph Interface będzie podświetlony do momentu przeczytania lub odrzucenia powiadomienia.
	- Postępy Glyph ta funkcja przetwarza powiadomienia z włączonych aplikacji, aby oszacować postępy.
	- Wskaźnik głośności ten wskaźnik używa Glyph Interface do wyświetlania poziomu głośności.
	- Tryb "Nie przeszkadzać" spowoduje tymczasowe wyłączenie Glyph Interface.

#### 2. Skróty do aplikacji

- W programie Launcher dostęp do skrótów do konkretnych aplikacji można uzyskać poprzez naciśnięcie i przytrzymanie ikony aplikacji w celu wyświetlenia rozszerzonego menu skrótów.
- Wskazówka: skrót można również przekształcić w samodzielną ikonę, przeciągając go i upuszczając na ekranie głównym.

## 3. Max Icons i Big Folder

- Program Launcher Nothing oferuje opcję rozszerzenia dowolnej ikony na ekranie głównym do jej czterokrotnego rozmiaru, dając użytkownikom możliwość pełnego dostosowywania. Aby użyć tej funkcji, przytrzymaj ikonę aplikacji i naciśnij ikonę rozszerzania, aby powiększyć wybraną ikonę aplikacji.
- Tę samą procedurę można również przeprowadzić w odniesieniu do folderów, umożliwiając użytkownikom organizowanie ekranu głównego bez konieczności wcześniejszego wykonywania kolejnego kroku otwierania folderu dla pierwszych trzech aplikacji w folderze.

#### 4. Nie przeszkadzać

- Tryb "Nie przeszkadzać" eliminuje czynniki rozpraszające, tymczasowo wyciszając wszelkie powiadomienia i połączenia przychodzące spoza listy dozwolonych numerów i aplikacji, a także ukrywając wszelkie nieprzeczytane powiadomienia na pasku stanu i pasku powiadomień. Aby włączyć tę funkcję, otwórz Szybkie ustawienia i dotknij kafelka "Nie przeszkadzać".
- Aby wprowadzić zmiany na liście dozwolonych osób/aplikacji, wystarczy przytrzymać kafelek "Nie przeszkadzać" w Szybkich ustawieniach i edytować ważne osoby/aplikacje. Umożliwi to przekazanie powiadomienia od tych osób/aplikacji.
- Tryb "Nie przeszkadzać" tymczasowo wyłącza również Interfejs Glyph. Aby zmienić to zachowanie, przytrzymaj kafelek "Nie przeszkadzać" w szybkich ustawieniach i wyłącz przełącznik "Wycisz Glyph".

## 5. Asystent Google

Asystent Google udostępnia funkcję wirtualnego asystenta osobistego za pośrednictwem interfejsu mowy w języku naturalnym, który umożliwia wykonywanie różnych zadań. Można go aktywować, przytrzymując krótko przycisk zasilania lub przesuwając w górę od prawego dolnego rogu ekranu.

Dowiedz się więcej o rzeczach, które możesz powiedzieć Asystentowi Google w aplikacji Asystent Google.

#### 6. Zrzut ekranu

- Aby zrobić zrzut ekranu na telefonie Phone (2a), naciśnij jednocześnie przycisk zmniejszania głośności i przycisk zasilania. Obraz zostanie zapisany w albumie zrzutów ekranu w aplikacji Google Photos. Domyślnie ten folder może nie być zsynchronizowany z głównym albumem fotograficznym. Aby uzyskać dostęp do albumu, otwórz Zdjęcia Google i przejdź do prawej dolnej karty "Biblioteka".
- Aby uzyskać rozszerzony zrzut ekranu, najpierw należy zrobić normalny zrzut ekranu i poczekać, aż u dołu ekranu pojawi się przycisk "Uchwyć więcej". Po dotknięciu widoczny będzie widok pełnej strony dla każdego interfejsu z możliwością przewijania. Wystarczy przeciągnąć obramowanie, aby dostosować rozmiar zrzutu ekranu.
- Zrzuty ekranu można również wykonywać trzema palcami za pomocą gestu zrzutu ekranu. Aby włączyć gest zrzutu ekranu, przejdź do menu Ustawienia > System > Gesty > Gest zrzutu ekranu i włącz tę funkcję.

• Zrzut ekranu można również szybko edytować, naciskając miniaturkę, która pojawia się po zrobieniu zrzutu ekranu. Wprowadź zmiany, takie jak przycięcie lub dodanie adnotacji, a następnie naciśnij "Zapisz" w lewym górnym rogu, aby zapisać edytowany zrzut ekranu.

## 7. NFC

- Funkcja NFC (Near Field Communication) pozwala telefonowi Phone (2a) łączyć się z innymi urządzeniami obsługującymi technologię NFC poprzez umieszczenie ich blisko siebie. Najczęstszym zastosowaniem jest używanie telefonu Phone (2a) jako wirtualnej karty kredytowej/debetowej za pośrednictwem Google Pay.
- Zaleca się, aby funkcja NFC była włączona dla wygody, ponieważ w trybie gotowości nie wymaga dużej ilości energii. Aby wyłączyć tę funkcję, otwórz Szybkie ustawienia i dotknij kafelka "NFC".

## Często zadawane pytania

Pyt.: Jak włączyć telefon Nothing Phone (2a)?

Odp.: Naciśnij i przytrzymaj przycisk zasilania, aż na wyświetlaczu pojawi się logo Nothing.

Pyt.: Jak przenieść dane z mojego obecnego telefonu do telefonu Nothing Phone (2a)?

Odp.: W kreatorze konfiguracji będzie dostępna opcja skopiowania danych z istniejącego urządzenia, poprzez kopię zapasową konta Google lub połączenie obu urządzeń.

Pyt.: Jak zmienić język?

Odp.: Język można ustawić na pierwszej stronie kreatora konfiguracji. Można go również zmienić, korzystając z opcji Ustawienia > System > Języki systemu.

Pyt.: Jak włączyć usługi lokalizacji?

Odp.: Usługi lokalizacji można aktywować w opcji Ustawienia > Lokalizacja. Po włączeniu tego przełącznika aplikacje wymagające usług lokalizacji będą żądać pozwolenia na dostęp do danych o lokalizacji przy ich pierwszym otwarciu.

Pyt.: Jak aktywować funkcję Znajdź moje urządzenie w telefonie Nothing Phone (2a)?

Odp.: Usługa Znajdź moje urządzenie zostanie automatycznie aktywowana po zalogowaniu się na konto Google. Lokalizacja może być jednak dostępna tylko wtedy, gdy włączone są usługi lokalizacji. Więcej informacji znajdziesz w opcji Ustawienia > Google > Znajdź moje urządzenie.

Pyt.: Jak utworzyć kopię zapasową danych w telefonie Nothing Phone (2a)? Odp.: Telefon Phone (2a) korzysta z domyślnej procedury tworzenia kopii zapasowych Google, gdy jest połączony z siecią Wi-Fi i ładuje się w trybie gotowości przez 2 godziny. Aby natychmiast wykonać kopię zapasową, przejdź do Ustawienia > Google > Kopia zapasowa i dotknij przycisku "Włącz".

Pyt.: Jak zmienić tapetę i kolory akcentów w telefonie Nothing Phone (2a)? Odp.: Tapetę i kolory akcentów można zmienić, naciskając i przytrzymując pusty obszar na ekranie głównym i wybierając "Dostosowywanie" w menu podręcznym. Jeśli nie zostanie to określone inaczej, telefon Phone (2a) domyślnie zastosuje funkcję Dynamic Colour systemu Android, aby wyodrębnić kolory z tapety.

Pyt.: Jak korzystać z nagrywania ekranu w telefonie Nothing Phone (2a)? Odp.: Aby skonfigurować funkcję nagrywania ekranu, przesuń w dół od górnej krawędzi ekranu dwa razy, aby uzyskać dostęp do rozszerzonego menu Szybkich ustawień. Naciśnij ikonę edycji (ołówek) i przeciągnij kafelek Nagrywanie ekranu w górę z ukrytych kafelków.

Aby rozpocząć nagrywanie, przesuń palcem w dół, aby otworzyć Szybkie ustawienia i znajdź nowo dodany kafelek Nagrywanie ekranu. Dotknij go raz i potwierdź, aby rozpocząć nagrywanie po trzysekundowym odliczaniu, wyświetlanym po prawej stronie paska powiadomień.

Aby zakończyć nagrywanie, przesuń palcem w dół, aby otworzyć centrum powiadomień i dotknij "Zatrzymaj", aby zapisać nagranie. Plik jest dostępny w menu Zdjęcia Google > Biblioteka > Filmy.

Pyt.: Jak dodać widżet Nothing X do telefonu Nothing Phone (2a)? Odp.: Podobnie jak każdy inny widżet, widżet Nothing X może być dostępny po długim naciśnięciu pustego obszaru na ekranie głównym i wybraniu opcji "Widżet" w menu podręcznym.

Pyt.: Jak nagrywać na telefonie Nothing Phone (2a)? Odp.: Uruchom aplikację aparatu i dotknij opcji "Wideo" na pasku wyboru trybu.

Pyt.: Jak ustawić i używać hasła w telefonie Nothing Phone (2a)? Odp.: Przejdź do Ustawienia > Zabezpieczenia i prywatność > Odblokowanie urządzenia, aby wybrać preferowaną metodę odblokowania. Pamiętaj, że musisz najpierw ustawić wzór/PIN, aby użyć odcisku palca lub funkcji rozpoznawania twarzy.

Pyt.: Jak przywrócić ustawienia fabryczne w telefonie Nothing Phone (2a)? Odp.: Aby przywrócić ustawienia fabryczne, przejdź do menu Ustawienia > System > Opcje resetowania > Usuń wszystkie dane (przywracanie ustawień fabrycznych).

Pyt.: Jak wysunąć tackę na kartę SIM w telefonie Nothing Phone (2a)? Odp.: Włóż dostarczone narzędzie do wyjmowania karty SIM do otworu obok tacki na kartę SIM, znajdującej się na dole telefonu.

Pyt.: Jak podłączyć Ear (2) do telefonu Nothing Phone (2a)? Odp.: Funkcja Fast Pair jest uruchamiana w telefonie Phone (2a) po otwarciu niesparowanego etui Ear (2) ze słuchawkami w środku. Przejdź przez konfigurację funkcji Fast Pair, aby zakończyć parowanie.

Jeśli opcja Fast Pair nie zostanie wyświetlona, przejdź do menu Ustawienia > Połączone urządzenia > Sparuj nowe urządzenie, aby wyszukać Nothing Ear (2). Więcej informacji można znaleźć w instrukcji obsługi Ear (2).

Pyt.: Jak włączyć oszczędzanie baterii w telefonie Nothing Phone (2a)? Odp.: Gdy poziom naładowania baterii telefonu Phone (2a) spadnie poniżej 20%, zostanie wyświetlone powiadomienie o niskim poziomie naładowania baterii z przypomnieniem o włączeniu funkcji oszczędzania baterii. Aby włączyć tę funkcję ręcznie, przesuń palcem w dół od górnej krawędzi ekranu dwa razy, aby uzyskać dostęp do rozszerzonego menu Szybkich ustawień. Naciśnij ikonę edycji (ołówek) i przeciągnij kafelek Oszczędzanie baterii w górę z ukrytych kafelków. Dotknij go, aby włączyć lub wyłączyć funkcję z poziomu menu Szybkich ustawień.

Pyt.: Jak wymusić ponowne uruchomienie telefonu Nothing Phone (2a)? Odp.: Przytrzymaj jednocześnie przycisk zasilania i przycisk zwiększania głośności, aż na wyświetlaczu pojawi się logo Nothing.

Pyt.: Jak włączyć tryb gry na telefonie Nothing Phone (2a)? Odp.: Tryb gry jest automatycznie aktywowany po uruchomieniu aplikacji z listy. Aby edytować listę aplikacji, przejdź do menu Ustawienia > System > Tryb gry > Lista aplikacji. Aplikacje oznaczone jako gry w Sklepie Play zostaną domyślnie dodane do tej listy.

Pyt.: Skąd mam wiedzieć, kiedy jest dostępna nowa aktualizacja oprogramowania? Odp.: Za każdym razem, gdy nowa aktualizacja oprogramowania jest dostępna, pojawi się powiadomienie przypominające o aktualizacji do najnowszej wersji. Możesz jednak ręcznie sprawdzić dostępność aktualizacji, przechodząc do menu Ustawienia > O telefonie > Informacje o oprogramowaniu (obraz telefonu). Jeśli dostępna jest nowa aktualizacja, obok etykiety Nothing OS pojawi się czerwona ikona.

Pyt.: Jak ukryć szczegóły wiadomości na ekranie blokady? Odp.: Przejdź do menu Ustawienia > Wyświetlacz > Ekran blokady > Prywatność, aby wybrać opcję podglądu powiadomień.

Pyt.: Jak włączyć funkcję połączeń oczekujących na telefonie Nothing Phone (2a)? Odp.: Otwórz aplikację Telefon i dotknij ikony trzech kropek po prawej stronie paska wyszukiwania. Następnie przejdź do menu Ustawienia > Konta połączeń > Dodatkowe ustawienia i włącz opcję Połączenie oczekujące.

Pyt.: Jak zablokować/umieścić na czarnej liście numery telefonów na telefonie Nothing Phone (2a)?

Odp.: Otwórz aplikację Telefon i dotknij ikony trzech kropek po prawej stronie paska wyszukiwania. Następnie przejdź do menu Ustawienia > Zablokowane numery > Dodaj numer, aby zablokować połączenia przychodzące i wiadomości tekstowe z dodanego numeru.

Pyt.: Jak przesłać ekran Nothing Phone (2a) do mojego telewizora? Odp.: Aby skonfigurować funkcję przesyłania ekranu, przesuń w dół od górnej krawędzi ekranu dwa razy, aby uzyskać dostęp do rozszerzonego menu Szybkich ustawień. Naciśnij ikonę edycji (ołówek) i przeciągnij kafelek Przesyłanie ekranu w górę z ukrytych kafelków.

Aby rozpocząć przesyłanie ekranu, przesuń palcem w dół, aby otworzyć Szybkie ustawienia i znaleźć nowo dodany kafelek Przesyłanie ekranu. Dotknij go raz i wybierz urządzenie docelowe w tej samej sieci lokalnej, na które chcesz przesłać zawartość ekranu.

Pyt.: Jak włączyć ciemny motyw w telefonie Nothing Phone (2a)? Odp.: Ciemny motyw jest włączony domyślnie. Aby to zmienić, przesuń palcem w dół, aby uzyskać dostep do Szybkich ustawień i znajdź kafelek "Ciemny motyw". Dotknij go, aby włączyć / wyłączyć ciemny motyw.

Pyt.: Jak zmienić czcionkę na telefonie Nothing Phone (2a)?

Odp.: Nie można zmienić czcionki na telefonie Phone (2a). Aby jednak zmienić rozmiar czcionki, przejdź do menu Ustawienia > Wyświetlacz > Rozmiar wyświetlacza i tekst.

Pyt.: Jak przywrócić usunięte zdjęcia lub wideo?

Odp.: Otwórz aplikację Zdjęcia i przejdź do Biblioteki na dolnym pasku. Następnie dotknij "Kosza", aby zobaczyć elementy usunięte w ciągu ostatnich 60 dni.